# IFIC Statistics Website: Interactive Executive Dashboard User Guide

Last updated: April 27, 2023

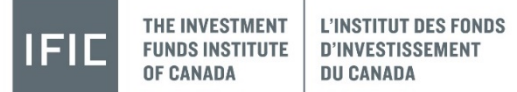

## IFIC Statistics Website: Logging In

### Visit [www.ificstats.ca](http://www.ificstats.ca/)

#### **New users (create an account):**

- 1. Click the Sign Up button.
- 2. Choose "My Company is an IFIC member".
- 3. Select your firm from drop down menu.
- 4. Enter user details.
- 5. Submit new user request and await review and approval from IFIC Staff.

### **Existing Users:**

- 1. Enter log in email and password.
- 2. Click Sign Up button.

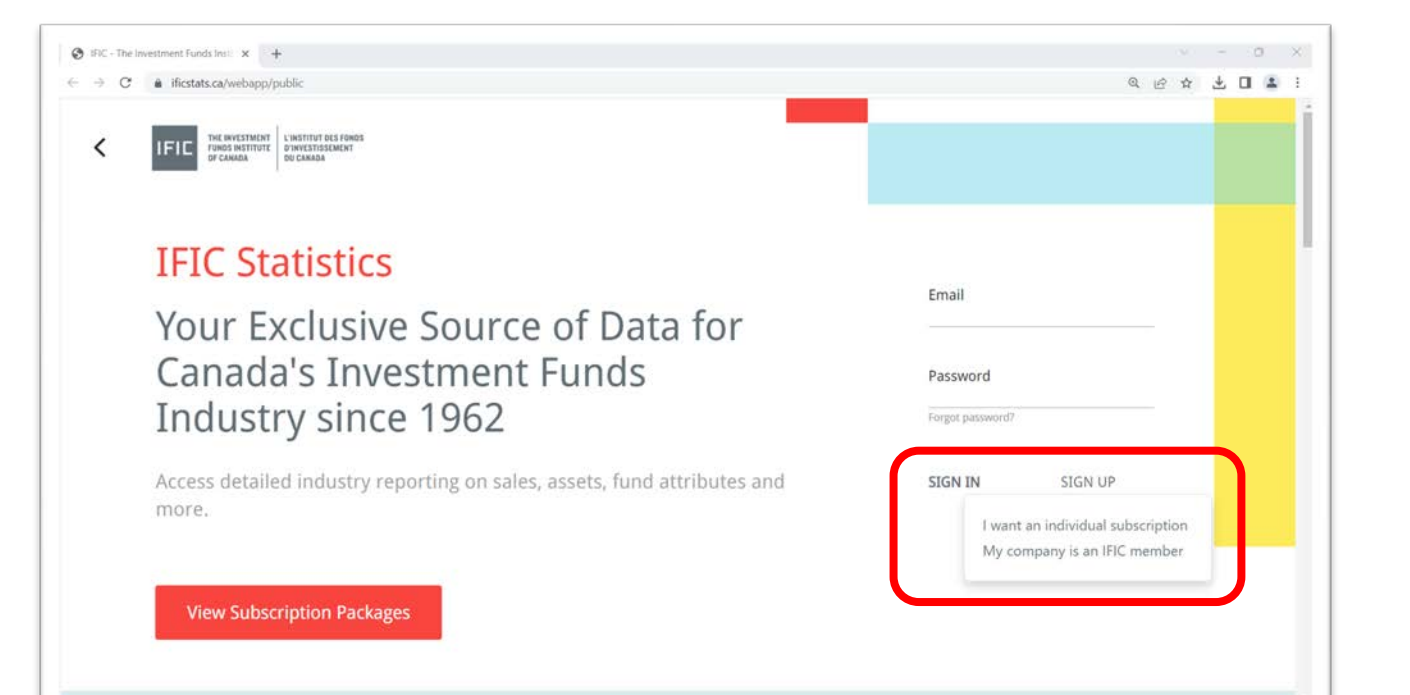

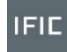

### Location of Interactive Executive Dashboard

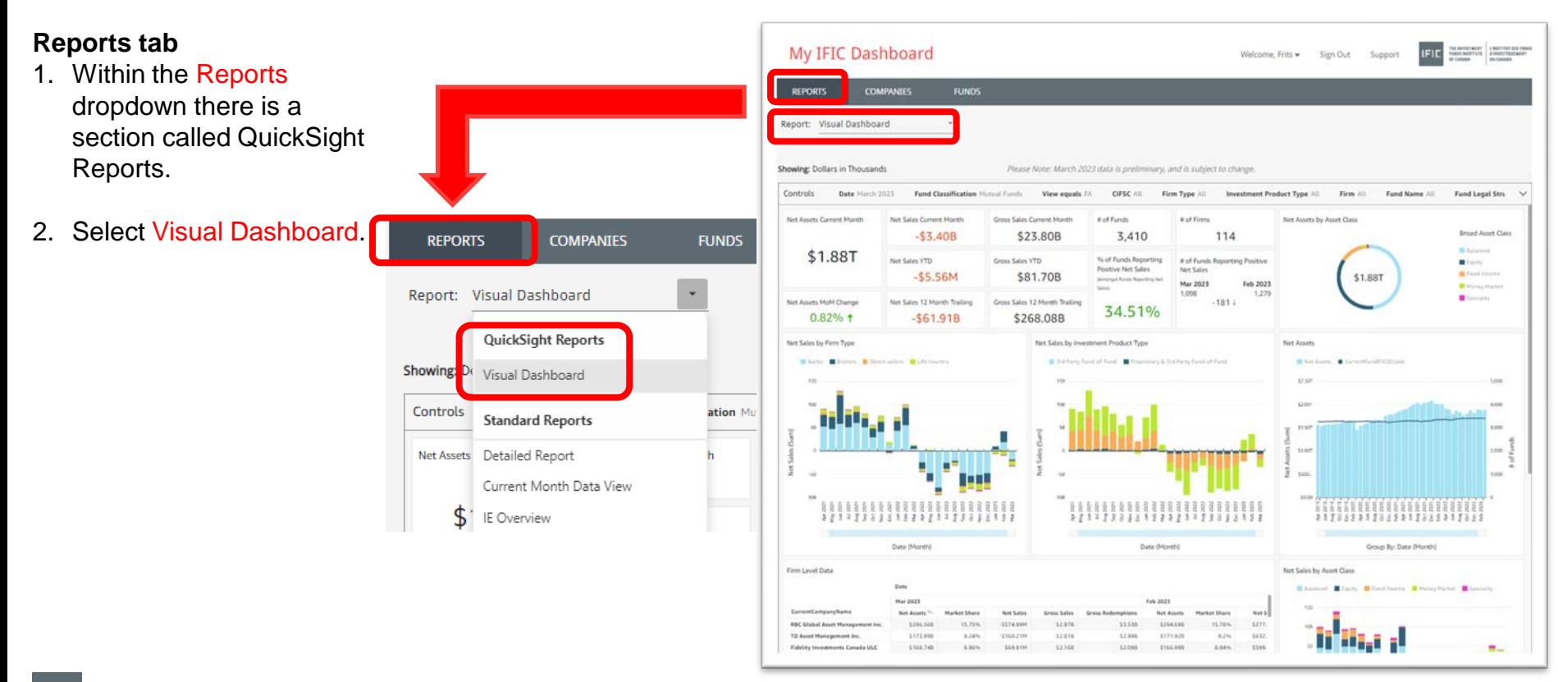

### Use Controls Bar to Change Default Report Filters

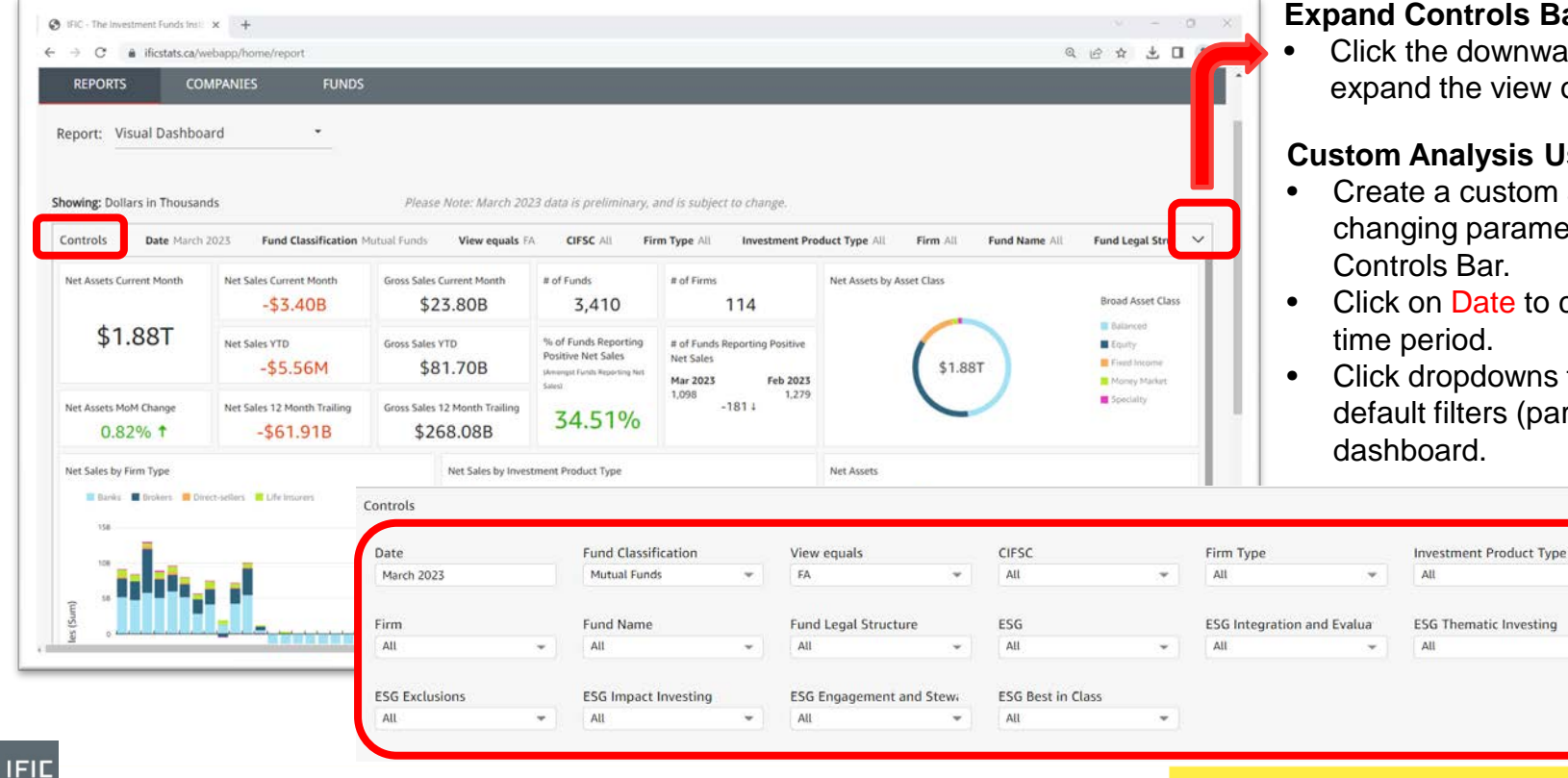

#### **Expand Controls Bar**

• Click the downward facing arrow to expand the view of the controls.

#### **Custom Analysis Using Controls**

- Create a custom analysis by changing parameters found in Controls Bar.
- Click on Date to choose another time period.
- Click dropdowns to change the default filters (parameters) of the dashboard.

 $\wedge$ 

4

### Interactive Features of Visuals in Dashboard

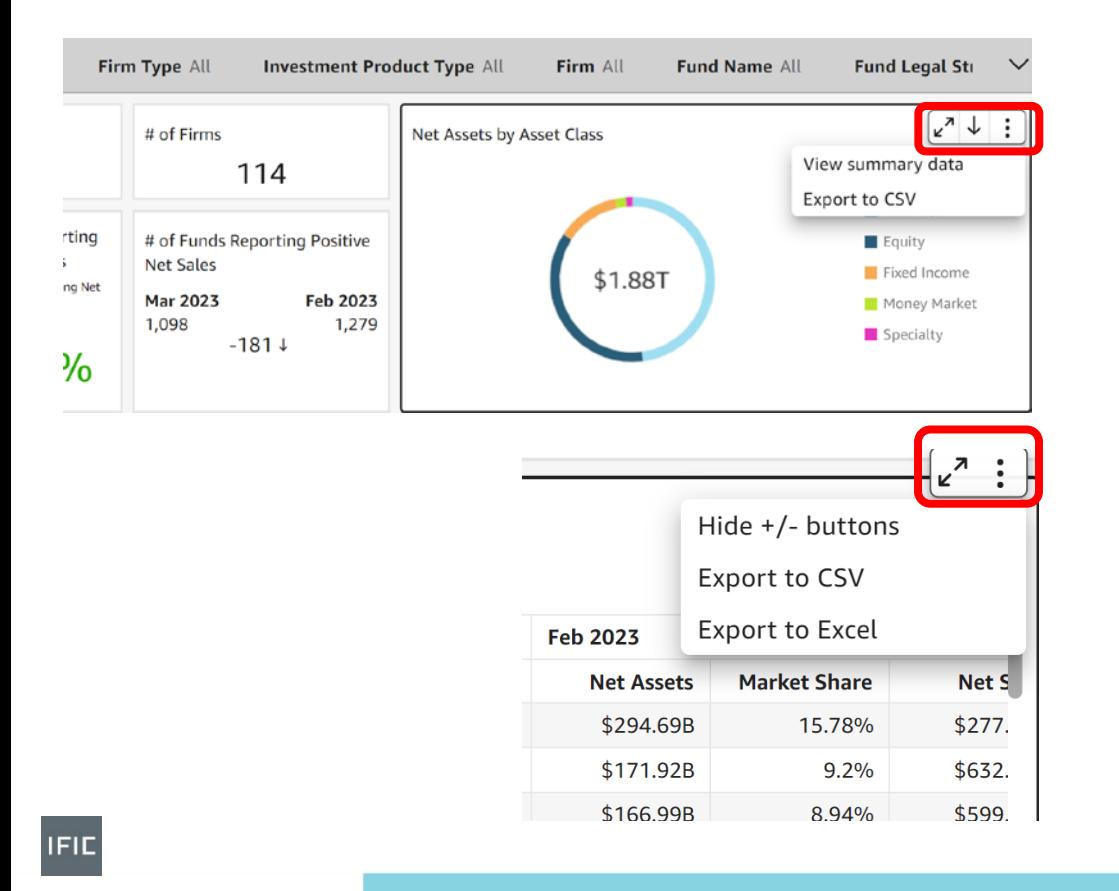

#### **Features**

- Hover mouse over top right corner of any visual to enable following features:
- 1. Maximize the size of visual.

• 2. Drill down (where applicable).

• 3. View summary data of the visual.

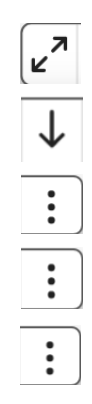

• 5. Export data in a table to Excel.

• 4. Export underlying data to CSV.

• 6. Sort columns in tables by clicking column headers.

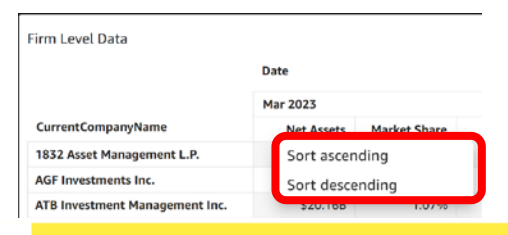

## Interactive Features of Visuals in Dashboard (continued)

#### **Tooltips**

• Hover-based tooltips for visuals in dashboard reveal data points.

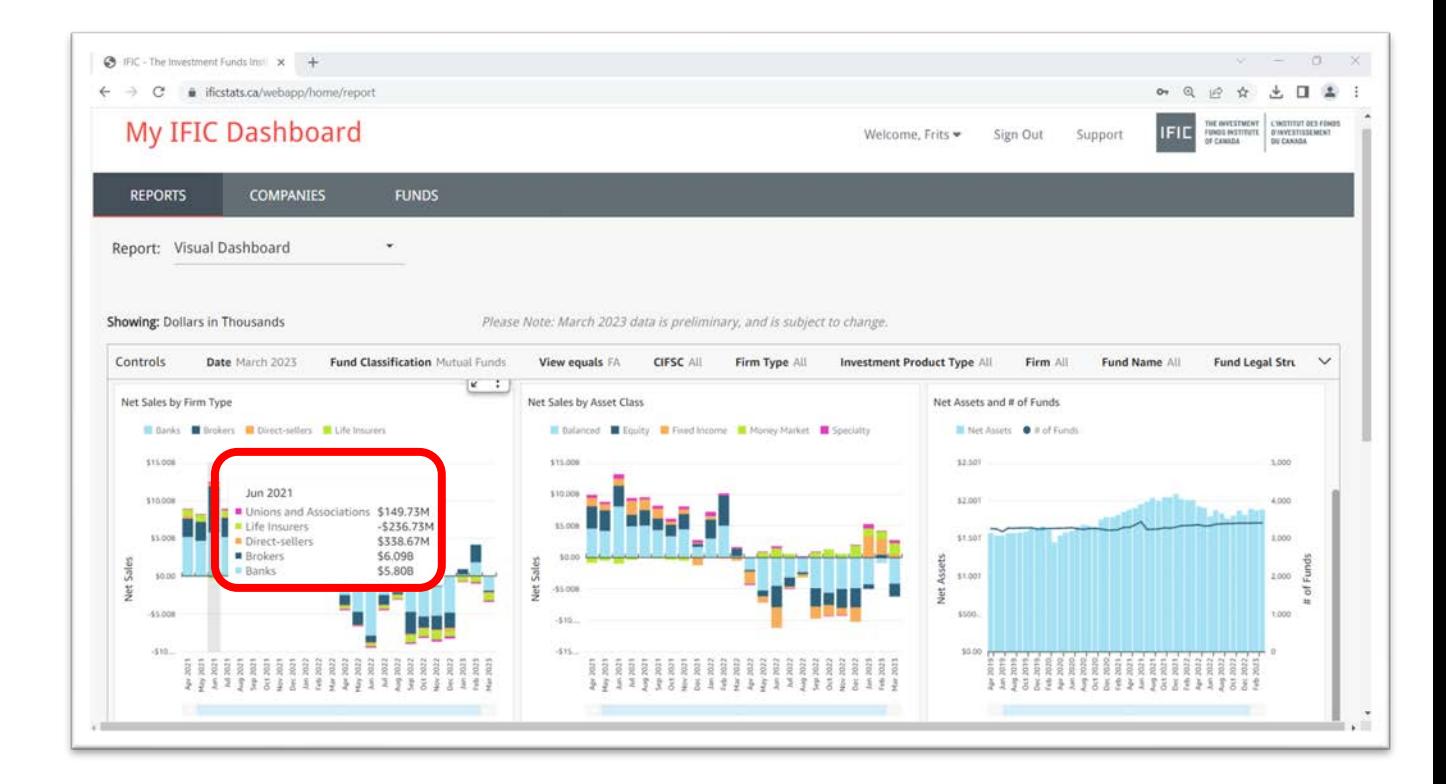

## Interactive Features of Visuals in Dashboard (continued)

#### **One Click Filtering**

• Filter all visuals in dashboard to a specific firm by clicking a firm name within the firm data table.

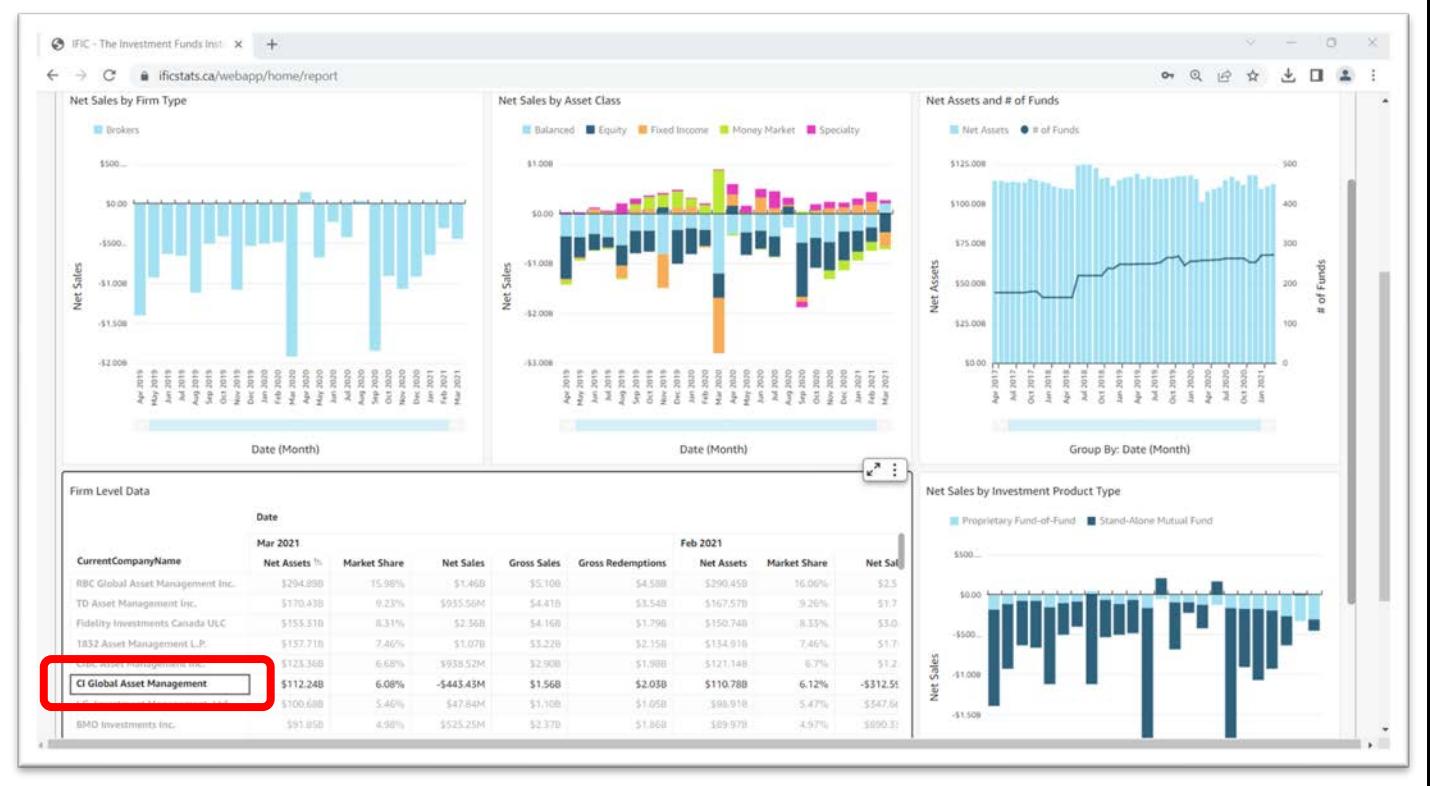

### Interactive Features of Visuals in Dashboard (continued)

#### **One Click Filtering**

• Filter all visuals in dashboard to a specific fund by clicking a fund name within the fund data table.

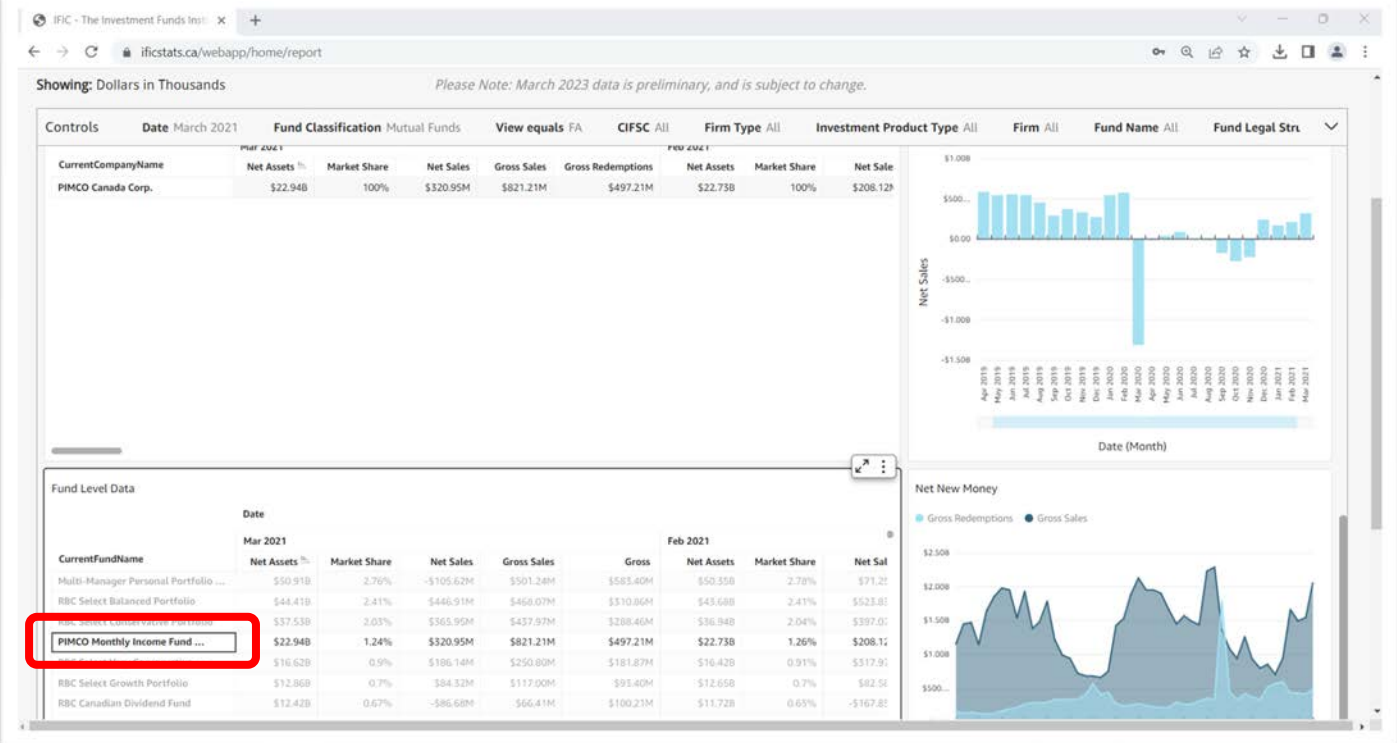

### Questions and Support

To learn more about the interactive executive dashboard or to book a demonstration, please contact:

> Sandeep Gosal Senior Manager, Research and Statistics | Conseiller principal, Recherches et statistiques [sgosal@ific.ca](mailto:sgosal@ific.ca) 416.309.2312